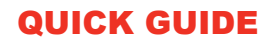

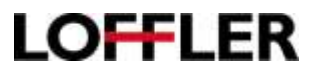

## Konica Minolta i-Series: Gradation Adjustment – Color Quality

*This function is a great first step to fixing color quality issues when copying/printing by recalibrating the density of the toner laid onto the paper.*

## **What is Auto Gradation Adjustment?**

This function helps to automatically adjust toner density (darkness) on the paper when printing/copying. This will help with the color accuracy and image quality.

**Example 1:** Color calibration may need to take place is doing a print/copy job on heavy paper stock. Different thickness or paper texture may soak toner in differently, which could potentially change color density.

**Example 2:** Weather changes can affect how toner soaks into paper! Toner prints lighter on warm/humid days, and darker on cold/dry days. Think of the paper as a "sponge." The more water that soaks into the paper, the lighter the print will get, since there is no room for toner to fit in the groove of the paper. The gradation adjustment will account for the levels, and adjust as needed.

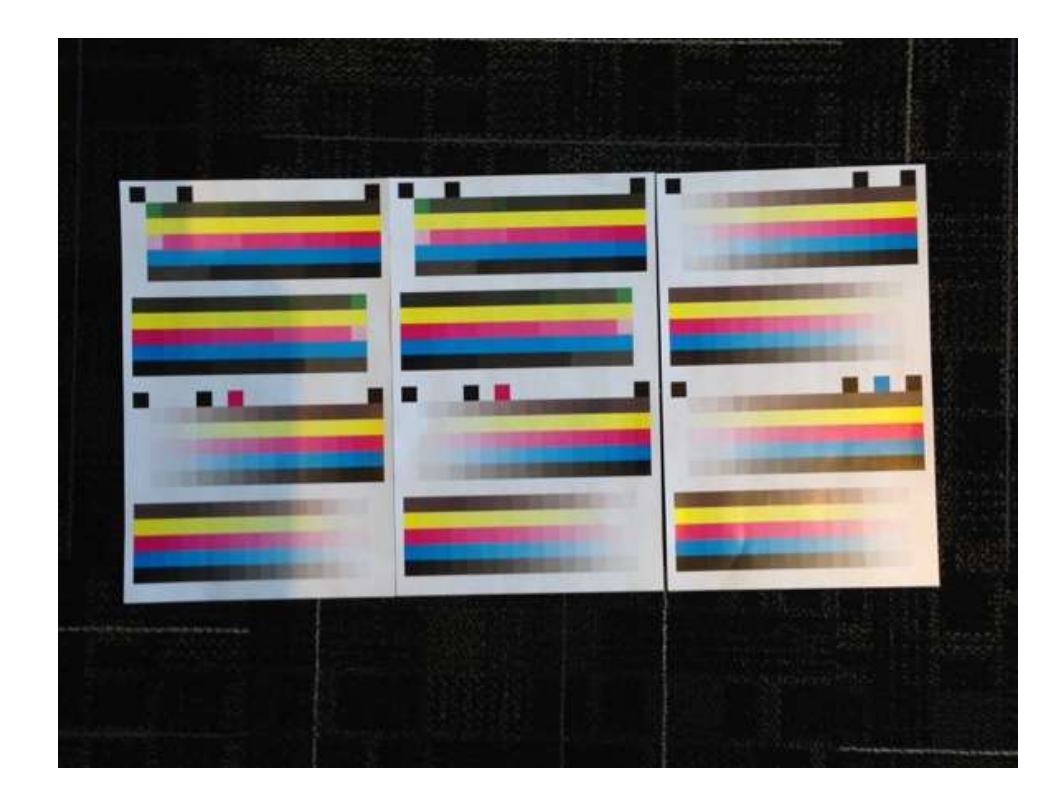

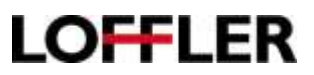

## Konica Minolta i-Series: Performing an Auto Gradation **Adiustment**

- 1. From Main Menu, select **Utility**. (If on older model, select "Utility/Counter" button.)
- 2. Select **Expert Adjustment**
- 3. Log in with the administrator password
- 4. Select **Gradation Adjustment**.

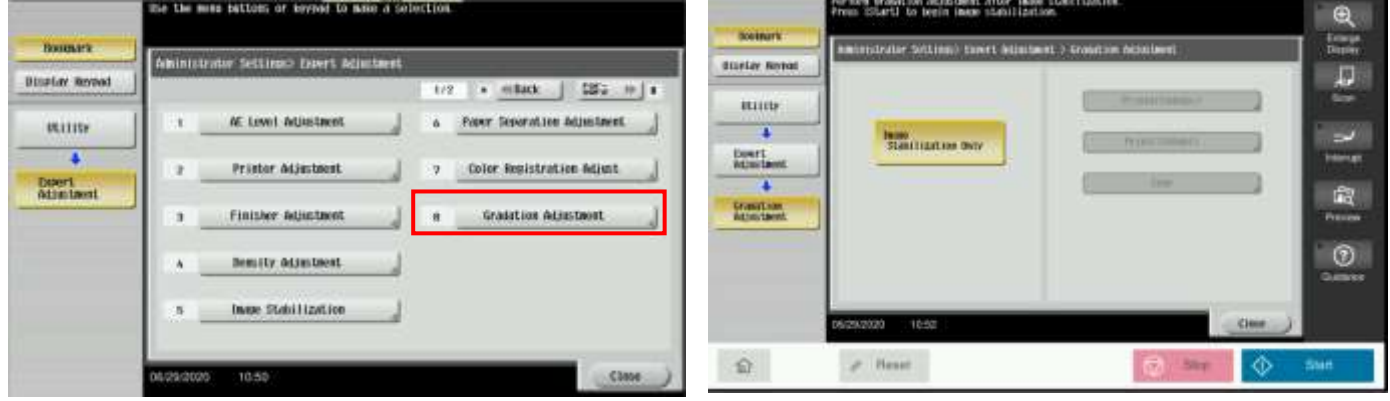

- 5. Select **Image Stabilization Only**, and press **Start**.
- 6. After the machine finishes processing the stabilization, the Print and Copy boxes will be available.
	- **Print** Select this option when the printed image has an irregular gradation.
	- **Copy** Select this option when a copied image has irregular gradation.
- 7. Select **Print** or **Copy**, then press **Start**.

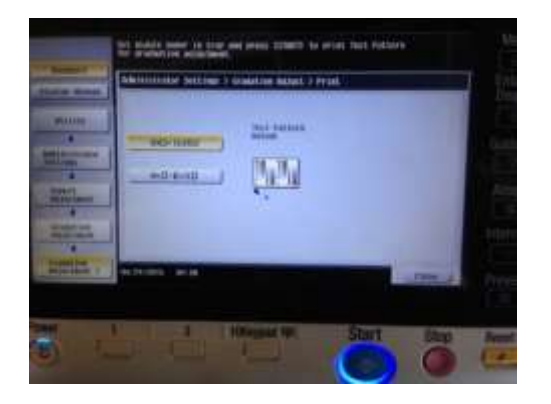

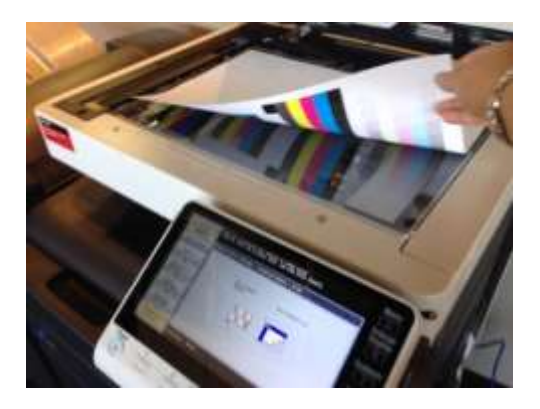

- 8. Select to print on 8.5x11 or 11x17, then press **Start**. A test pattern will print out.
- 9. Place the test pattern on the glass in the orientation indicated on the touch panel.
	- **Tip:** Keep the lid shut and add extra pieces of paper on top of test pattern to ensure light does not pass through page (3-5 sheets is plenty).
- 10. Press **Start**. The test pattern will be scanned, and the gradation level will adjust.
- 11. Repeat steps 7 to 11 a few more times (2-4) to further correct the color.
	- **Note:** If color still seems off, please place a service call for a technician to look at the machine.